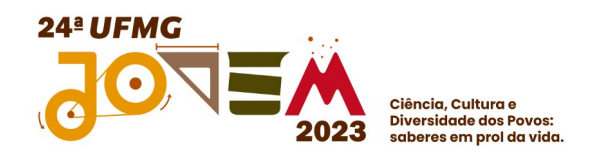

Bem vindo(a) monitor(a) voluntário(a)!

A UFMG JOVEM esse ano está com um novo sistema de inscrições, não se preocupe, pois te acompanharemos passo a passo no preenchimento de todos os formulários, que são:

- 1. Cadastro na plataforma GES
- 2. Inscrição Monitoria Voluntária

Vamos lá…..

.

# **Cadastro na plataforma GES**

Se inscrever no sistema de Gestão de Eventos da UFMG é muito rápido e fácil, iremos te acompanhar passo a passo até a finalização da sua inscrição.

1. Abra o navegador **Mozilla Firefox** no seu computador e entre na página <https://aplicativos.ufmg.br/conhecimento/atividades/userlogin/login>

**ATENÇÃO:** é muito importante utilizar o **Mozilla Firefox**, pois o sistema não funciona adequadamente em outro navegador.

2. Na tela inicial do sistema GES – Gestão de Eventos

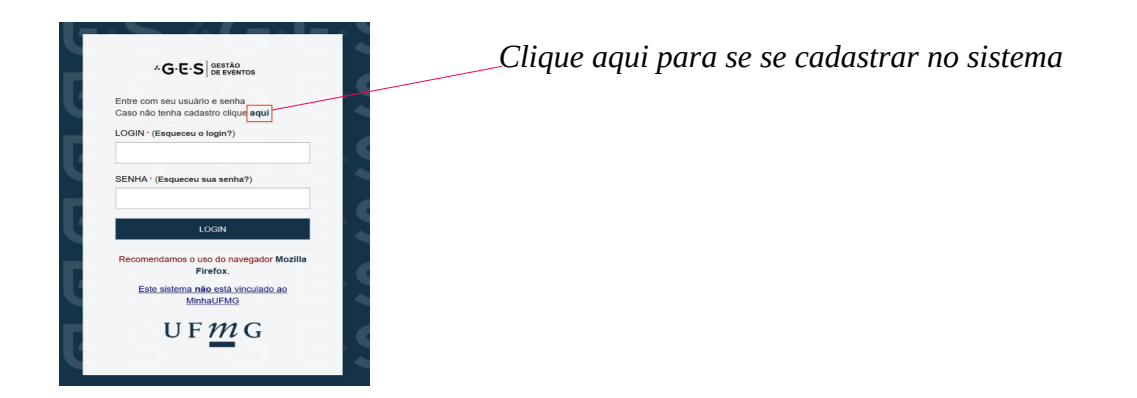

3. Preencha todos os campos da tela "INSCREVA-SE" e depois abra seu e-mail para confirmar seu cadastro.

**ATENÇÃO**: **você só conseguirá fazer sua acessar o sistema de eventos após confirmar sua inscrição!**

4. Após confirmar seu cadastro no e-mail informado, entre no sistema e faça seu login.

<https://aplicativos.ufmg.br/conhecimento/atividades/userlogin/login>

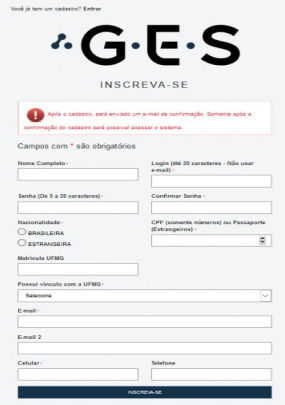

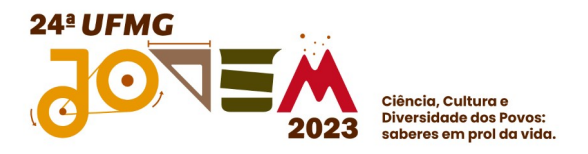

5. Acesse o link para a página de inscrições:

[https://aplicativos.ufmg.br/conhecimento/atividades/e/133/24a-ufmg-jovem-ciencia-cultura](https://aplicativos.ufmg.br/conhecimento/atividades/e/133/24a-ufmg-jovem-ciencia-cultura-e-diversidade-dos-povos-saberes-em-prol-da-vida)[e-diversidade-dos-povos-saberes-em-prol-da-vida](https://aplicativos.ufmg.br/conhecimento/atividades/e/133/24a-ufmg-jovem-ciencia-cultura-e-diversidade-dos-povos-saberes-em-prol-da-vida)

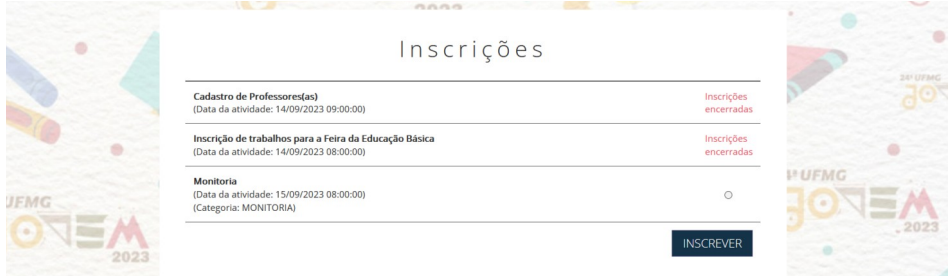

### 6. **Agora é só preencher o formulário Monitoria.**

Obs.: se em algum momento você logar e cair na página abaixo é só seguir as instruções.

#### 1) Clique em Diretoria de Divulgação Científica

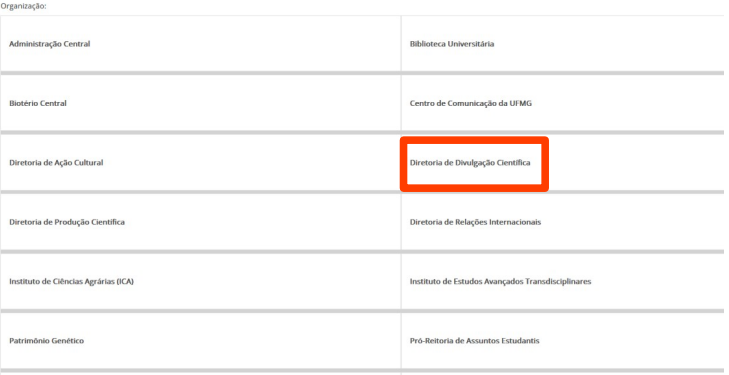

## 2) Clique em Inscrições

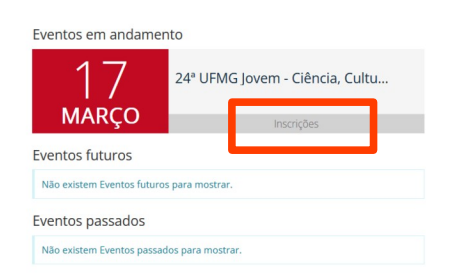

#### 3) Você cairá na página de inscrições

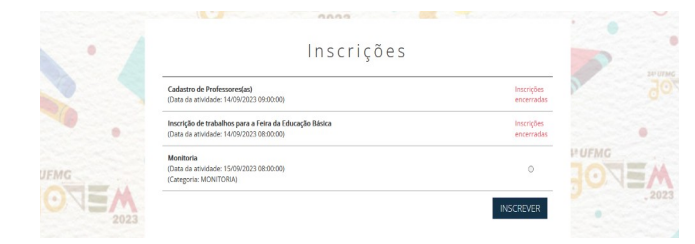